# **V. Le Module STATCALC**

Le module STATCALC permet de calculer des statistiques à partir de données épidémiologiques résumées.

Trois types de calculs sont possibles :

- les statistiques pour les données entrées sous forme de tableau (OR, RR, Chi-2...) ;
- le calcul du nombre de sujets nécessaire et de la puissance ;
- le calcul d'un Chi-2 de tendance.
- <sup>13</sup> Pour lancer StatCalc, à partir de la fenêtre d'accueil d'Epi Info, faites apparaître avec la souris le menu déroulant "**Utilitaires**", et sélectionnez "**Statcalc**";

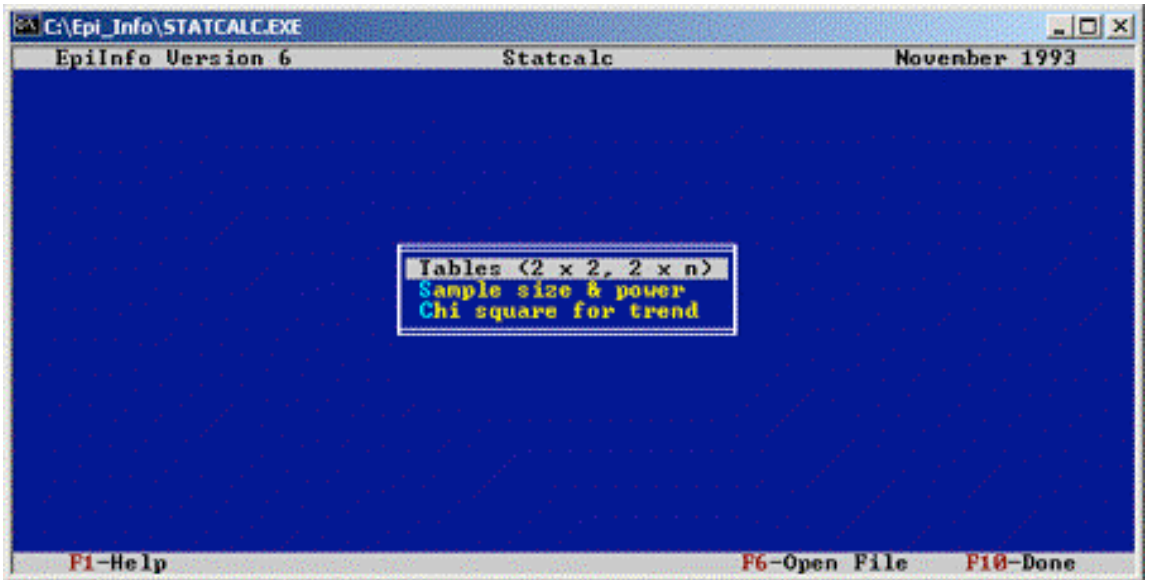

<sup>13</sup> Dans StatCalc pour choisir les différents programmes, il faut utiliser les touches de flèche haut, bas du clavier, et appuyer sur la touche entrée (la souris n'est pas active).

## Calcul du nombre de sujets nécessaire et de la puissance

Epi Info permet le calcul du nombre de sujets que l'on doit inclure dans une enquête pour arriver à mettre en évidence une différence entre deux prévalences. Il offre aussi la possibilité d'estimer la puissance du test bilatéral de comparaison de proportions à partir du nombre de sujets d'une enquête.

Les exercices III.2 et III.3 qui sont en annexe (p. 70) vont nous permettre d'illustrer le calcul du nombre de sujets nécessaire et de la puissance.

! Pour lancer dans **StatCalc** le programme de calcul du nombre de sujets et de la puissance, on choisit l'option "**Sample size & power**" ; apparaît alors une fenêtre avec trois nouvelles options selon le type d'enquête considérée (enquête descriptive, enquête de cohorte ou transversale, enquête cas-témoin);

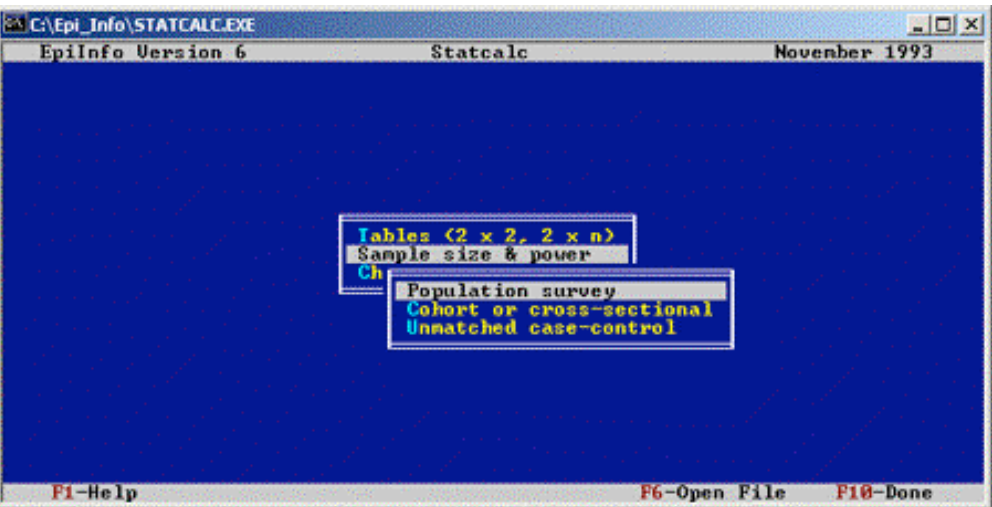

Calcul du nombre de sujets nécessaires dans une enquête transversale

! L'exercice III.2 est au sujet d'une enquête transversale sur la prévalence des avortements spontanés selon une exposition particulière. La deuxième question porte sur le calcul du nombre de sujets nécessaires pour obtenir une puissance de 80 % dans le test de comparaison des prévalences chez les exposés ( $p_1=30$  $\frac{\gamma}{\%}$ ) et chez les non exposés (p<sub>0</sub>=15 %).

! On choisit donc l'option "**Cohort or cross-sectional**", pour effectuer les calculs pour une enquête transversale, il apparaît alors une nouvelle fenêtre avec les paramètres à rentrer pour le calcul.

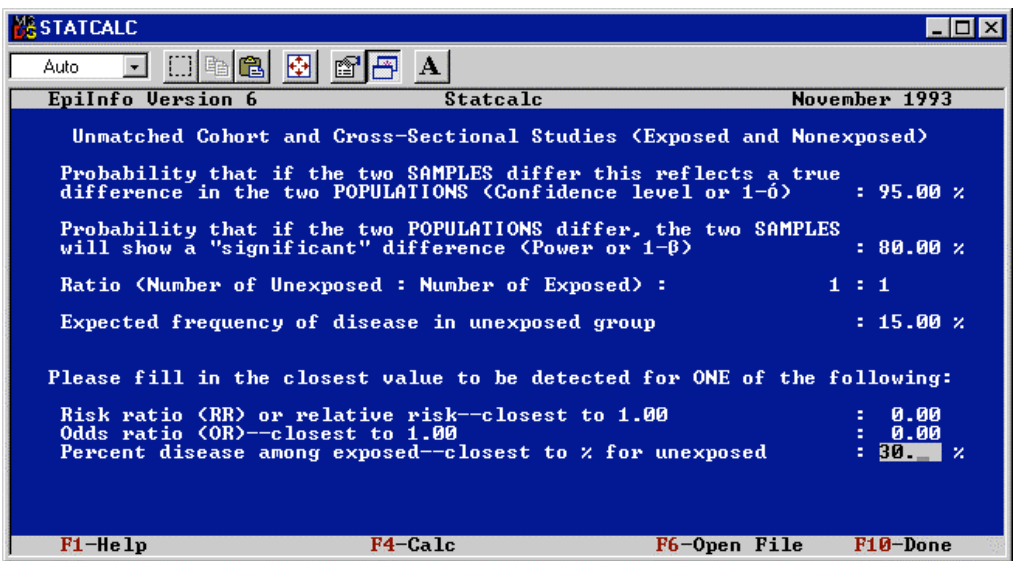

Les paramètres à rentrer pour le calcul du nombre de sujets nécessaires sont :

- ! **l'amplitude de l'intervalle de confiance** qui correspond à la probabilité de ne pas rejeter l'hypothèse nulle si elle est vraie (H<sub>0</sub>: les prévalences ne sont pas différentes), soit 1 -  $\alpha$ ; cette valeur est quasiment toujours fixée à 95 %;
- ! **la valeur de la puissance** recherchée pour le test statistique bilatéral, c'est-à-dire la probabilité de rejeter l'hypothèse nulle si l'hypothèse alternative est vraie  $(H_1:$  les prévalences sont différentes), soit 1 -  $\beta$ ; cette valeur est souvent de 80 %.
- ! **le ratio** entre le nombre de sujets non exposés et le nombre de sujets exposés (pour un nombre de sujets fixés, la puissance du test est la meilleure si le ratio est de 1:1);
- ! **la prévalence de la maladie** ou du symptôme considéré **chez les sujets non exposés**;
- ! une des valeurs équivalentes à déterminer par l'enquête, le risque relatif (RR), l'odds ratio (OR) ou **la prévalence de la maladie parmi les sujets exposés**.
- ! Pour l'exercice, on laisse les trois premières valeurs telles quelles, en passant d'un champ à l'autre en appuyant sur la touche **Entrée**, puis on tape 15 pour la fréquence de la maladie chez les non exposés, et 30 pour la fréquence chez les exposés.
- ! Pour lancer le calcul, on appuie sur la touche de fonction **F4**, les résultats apparaissent alors sous forme d'un tableau.

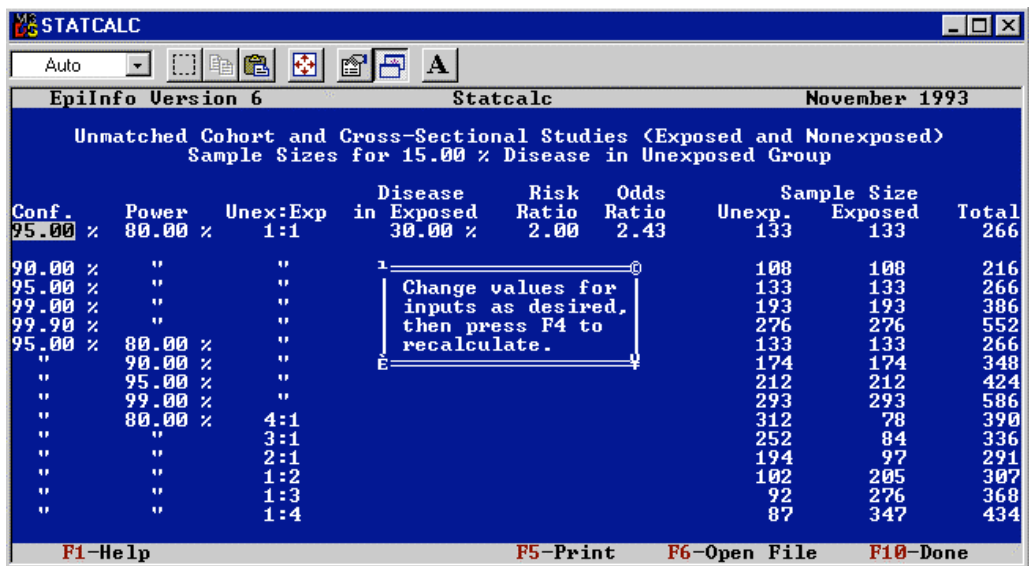

Gc Description du tableau de résultats:

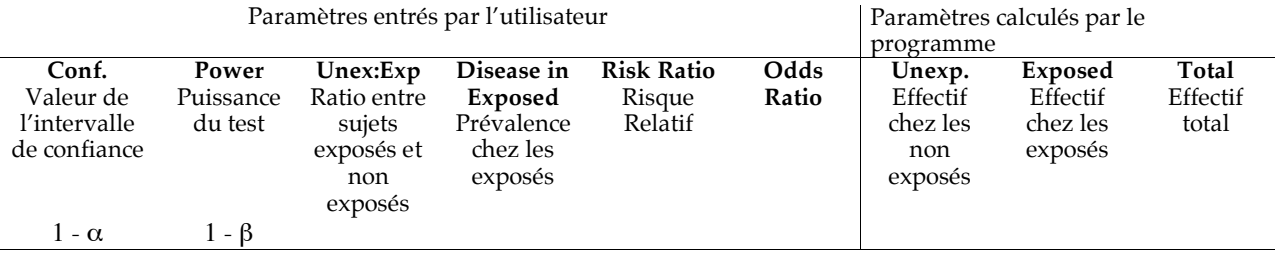

Sur la première ligne on retrouve les valeurs des paramètres entrés par l'utilisateur, puis sur les lignes suivantes les trois premières valeurs varient, celles de l'intervalle de confiance, celles de la puissance du test et celles du ratio entre nombre de sujets exposés et non exposés de 1:1 à 1:4, et les nombres de sujets sont calculés en fonction des différentes combinaisons de ces valeurs.

On peut, à partir de ce tableau, modifier les paramètres initiaux sur la première ligne, en passant de l'un à l'autre avec les flèches haut  $\uparrow$  et bas  $\downarrow$  sur le clavier, puis relancer le calcul avec la touche F4.

! Avec les paramètres rentrés pour l'exercice, il faut environ 120 sujets par groupe pour trouver avec une puissance de 80 %, une différence significative entre les prévalences de 15 % et de 30 %.

#### Calcul de la puissance d'un test dans une enquête transversale

! La première question de l'exercice III.2 porte sur le calcul de la puissance du test à partir du nombre de sujets (50 dans chaque groupe) et des prévalences à comparer (15% et 30%). StatCalc ne permet pas de calculer directement la puissance, puisqu'il ne donne que le nombre de sujets, mais on peut faire varier dans le tableau de résultats la valeur de la puissance, jusqu'à obtenir un nombre de sujets proche de 50 par groupe.

**Essayez des valeurs de puissance décroissantes dans le tableau de résultats précédent, de 70 à 30 %.** 

Avec une puissance de 40 %, on trouve 58 sujets par groupe, avec 30 % 45 sujets, donc la puissance du test avec 50 sujets par groupe doit être entre les deux. C'est une puissance de 35 % qui donne 51 sujets par groupe. Donc la puissance du test comparatif avec 50 sujets par groupe est de l'ordre de 35 %.

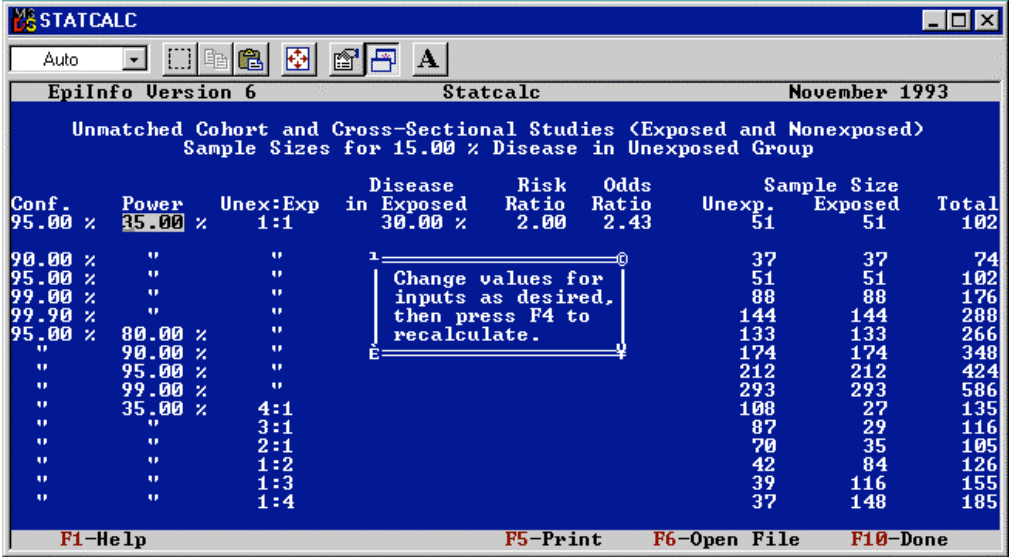

### Calcul de l'augmentation du risque minimal qu'un test peut détecter

! La dernière question de l'exercice III.2 porte sur le calcul de l'augmentation du risque minimale mis en évidence par le test avec un nombre de sujets de 50 dans chaque groupe et une puissance de 80 %. A nouveau StatCalc ne permet pas de calculer directement ce risque, mais on peut l'évaluer en faisant varier dans le tableau de résultats la valeur de la prévalence chez les exposés, jusqu'à obtenir un nombre de sujets proche de 50 par groupe.

**ESSAYEZ des valeurs de fréquences de maladie croissantes dans le tableau de résultats précédent, 40 %,** 41 %...

Avec une prévalence de 42 %, on trouve 50 sujets par groupe. Donc le risque relatif minimal que l'on pourra mettre en évidence est de 2,8.

#### Calcul du nombre de sujets nécessaires dans une enquête cas-témoin

! L'exercice III.3 traite d'une enquête cas-témoin sur l'association entre une maladie M et une exposition E. On connaît la prévalence de l'exposition chez les sujets témoins (20 %) et on cherche à mettre en évidence un Odds Ratio de 2 par rapport à la maladie chez les exposés. On pense inclure 200 cas et 200 témoins et on veut savoir si c'est suffisant pour avoir une puissance d'au moins 80 %.

! Pour effectuer les calculs pour une enquête cas-témoin, dans StatCalc, on choisit l'option "**Unmatched case-control**" du menu "**Sample size & power**" et il apparaît une nouvelle fenêtre avec les paramètres à rentrer pour le calcul.

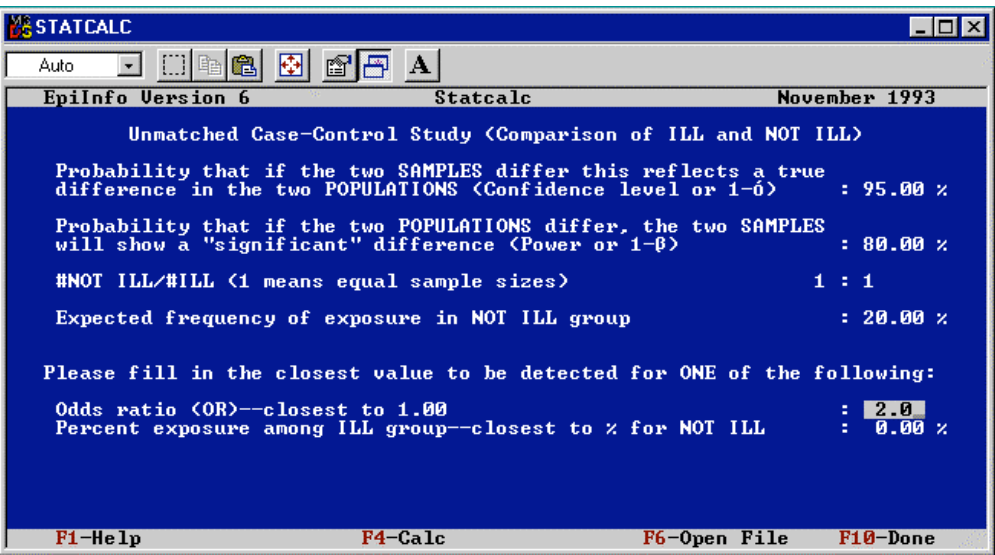

A nouveau, les paramètres à rentrer pour le calcul du nombre de sujets nécessaires sont :

- ! **l'amplitude de l'intervalle de confiance** qui correspond à la probabilité de ne pas rejeter l'hypothèse nulle si elle est vraie (H<sub>0</sub>: les prévalences ne sont pas différentes), soit 1 -  $\alpha$ ; cette valeur est quasiment toujours fixée à 95 %;
- ! **la valeur de la puissance** recherchée pour le test statistique bilatéral c'est-à-dire la probabilité de rejeter l'hypothèse nulle si l'hypothèse alternative est vraie  $(H_1:$  les prévalences sont différentes), soit 1 -  $\beta$ ; cette valeur est souvent de 80 % ;
- ! **le ratio** entre le nombre de sujets témoins et le nombre de sujets cas (pour un nombre de sujets fixés, la puissance du test est la meilleure si le ratio est de 1:1);
- ! **la prévalence de l'exposition chez les sujets témoins**;
- ! une des valeurs équivalentes à déterminer par l'enquête, l'odds ratio (OR) ou **la prévalence de l'exposition parmi les sujets malades** (les cas).
- <sup>13</sup> Pour l'exercice, on laisse les trois premières valeurs telles quelles, en passant d'un champ à l'autre en appuyant sur la touche **Entrée**, puis on tape 20 pour la fréquence de l'exposition chez les témoins, et 2 pour l'OR que l'on veut mettre en évidence.
- ! Pour lancer le calcul, on appuie sur la touche de fonction **F4**, les résultats apparaissent alors sous forme d'un tableau.

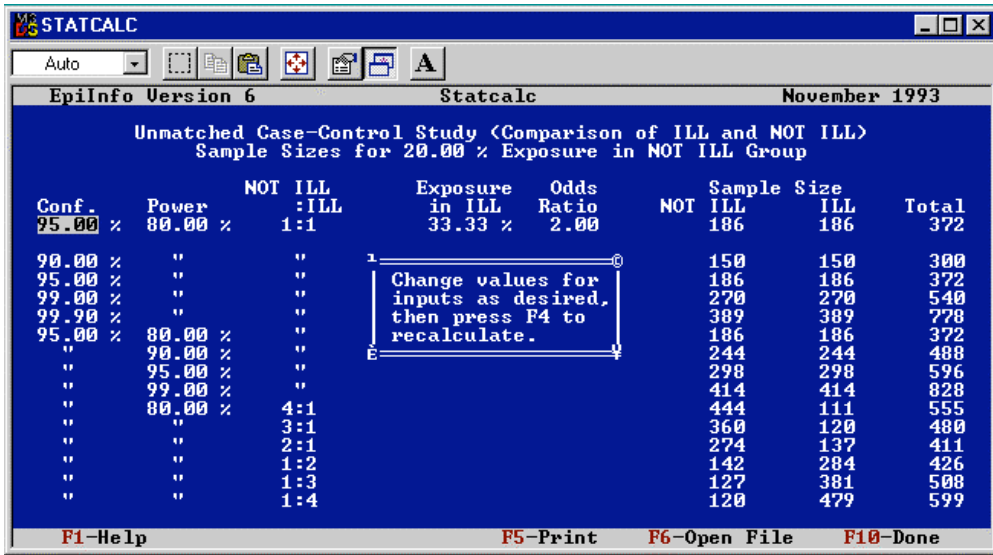

Ce tableau est similaire à celui pour une enquête transversale (avec une colonne en moins, celle avec le risque relatif car il ne peut être calculé pour une enquête cas témoin).

! Avec les paramètres rentrés, pour l'exercice, il faut environ 190 sujets par groupe pour trouver avec une puissance de 80 %, un odds ratio significatif de 2. Donc 200 sujets cas et 200 témoins sont suffisants.